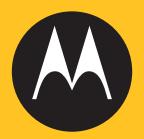

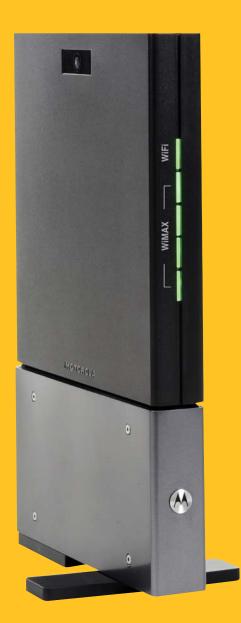

CPE*i* 775 Series

**User Manual** 

# Contents

### Chapter 1: Desktop CPEi 775 User Guide

| Overview                           | 1-1 |
|------------------------------------|-----|
| Powerful Features in a Single Unit | 1-2 |
| Front of the CPE                   | 1-2 |
| Back of the CPE                    | 1-3 |
| Operating Information              | 1-3 |

## **Chapter 2: Installation**

| Overview                        | 2-1 |
|---------------------------------|-----|
| Before you Begin                | 2-1 |
| Easy Setup                      | 2-1 |
| Advanced Setup                  | 2-2 |
| Procedure to Log into the CPE   | 2-2 |
| Setup Wizard and Authentication | 2-3 |

## **Chapter 3: Basic Configuration**

| Personalize Menu             |
|------------------------------|
| Password Tab                 |
| Device Time Tab              |
| Device Name Tab              |
| Restore Factory Settings Tab |
| Internet Menu                |
| WiMAX Security Tab           |
| Firewall Tab                 |
| Dynamic DNS Tab              |
| Status Menu                  |
| Telephony Menu               |
| Wi-Fi                        |
| Wi-Fi Menu                   |

## **Chapter 4: Advanced Configuration**

| Port Forwarding Menu 4-1 |
|--------------------------|
| Forwarding Tab           |
| Local Address Menu       |
| DHCP Server Tab          |
| Lease Status Tab         |
| Lease Reservation Tab    |
| Control Panel            |
| Software Tab             |

| Certificate Tab | <b>1-6</b>  |
|-----------------|-------------|
| System Tab      | <b>1-6</b>  |
| About Tab       | <b>4-</b> 7 |
| Wi-Fi Advanced  | <b>4-</b> 7 |

# Chapter 5: Configuring TCP/IP

| Configuring TCP/IP in Windows XP    | . 5-1 |
|-------------------------------------|-------|
| Configuring TCP/IP in Windows Vista | . 5-5 |

## Chapter 6: Troubleshooting

| Power                               | 6-1 |
|-------------------------------------|-----|
| A Computer Cannot Log On to the CPE | 6-1 |
| Cannot Connect to the Internet      | 6-1 |
| Additional Troubleshooting Help     | 6-1 |

## Chapter 7: Important Safety and Legal Information

| This Product complies with the following RF energy exposure standards and guidelines: 7-1 |
|-------------------------------------------------------------------------------------------|
| RF Exposure Compliance and Guidelines Operating Instructions                              |
| FCC Regulatory Information                                                                |
| Industry Canada Statement                                                                 |
| EU Declaration of Conformity                                                              |
| Caring for the Environment                                                                |
| Disposal of Motorola Equipment in EU Countries                                            |
| Disposal of Motorola Networks Equipment in Non-EU countries                               |
| CMM Disclosure                                                                            |
| Copyrights and Trademarks                                                                 |
| Copyrights                                                                                |
| Usage and Disclosure Restrictions                                                         |

# Chapter 1: Desktop CPEi 775 User Guide

### **Overview**

Thank you for purchasing the Motorola CPE Indoor (CPEi) 775 desktop device. The Desktop CPEi allows you to connect to the wireless world easily and seamlessly without complicated installation and setup procedures. In addition, it offers you the ability to make Voice over Internet Protocol (VoIP) calls.

The Desktop CPE indoor (CPEi) device provides the user:

- Convenience with easy plug and play functionality. Compact design.
- Control remote management capability allows easy detection and authentication once the unit is set up.
- VoIP two RJ11 ports allow for Voice over IP calls using your CPEi 775.
- Wi-Fi wireless LAN

The features and the physical appearance of your Desktop CPEi device may differ slightly from the illustration.

Figure 1-1: CPEi 775

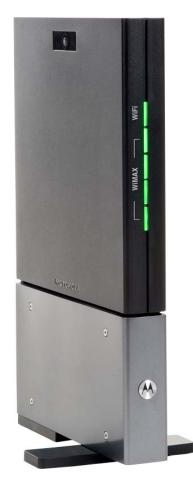

For the most recent documentation, visit the Product Documentation page on www.motorola.com.

## **Powerful Features in a Single Unit**

The CPE device provides the following features:

- WiMAX Authentication
- WAN DHCP Client
- LAN DHCP Server
- Home Gateway Functions
- Firewall Protection
- Port Forwarding
- Wi-Fi

## Front of the CPE

The front of the CPE unit contains LED Link/Activity indicators. The LEDs show the status of the initialization during and network connections during power up. The LEDs also indicate the signal strength, and if Wi-Fi is enabled.

| LED             | Status                                                                                                    |
|-----------------|----------------------------------------------------------------------------------------------------|
| Wi-Fi           | Indicates if Wi-Fi is enabled or disabled.<br>LED on, Wi-Fi is enabled.                                                                                                    |
| Signal Strength | <ul> <li>Full WiMAX Signal Strength is detected<br/>when all WiMAX Signal Strength LEDs are<br/>lit.</li> <li>One to two WiMAX Signal Strength<br/>LEDs are lit - low signal detected.</li> <li>Three to five WiMAX Signal Strength<br/>LEDs are lit - high signal detected.</li> </ul> |
| WAN WIMAX       | <ul> <li>While acquiring access to the WiMAX<br/>Network:</li> <li>All WiMAX Signal Strength LEDs vary<br/>between ON, OFF and/or BLINKING<br/>status.</li> </ul>                                                                                                    |

Table 1-1 LED Indicator Interface

## Back of the CPE

The back of the CPE unit contains the reset switch, AC Power Connector, Ethernet connector, Ethernet LED, Line 1 and Line 2 telephone ports.

Figure 1-2: CPE Ports and Connections

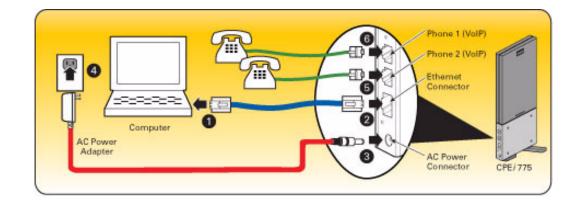

Table 1-2 Port Descriptions

| Port         | Port Description                                                              |
|--------------|-------------------------------------------------------------------------------|
| Ethernet     | Ethernet Port                                                                 |
| Power        | AC Power Connector                                                            |
| Reset        | Hardware Reset Button (A paperclip is recommended for accessing this button). |
| Phone Line 1 | RJ-11 port for use with VoIP.                                                 |
| Phone Line 2 | RJ-11 port for use with VoIP.                                                 |

## **Operating Information**

Operating temperature for this unit is 0-40°C (32-104°F).

# **Chapter 2: Installation**

### **Overview**

To install the Desktop CPEi 775 Series, review the following sections:

- Before You Begin
- Easy Setup

### **Before you Begin**

Before you begin installation, check that you have received the following items with your Desktop CPEi 775:

|                  | 5 |                                                                                                    |
|------------------|---|----------------------------------------------------------------------------------------------------|
| Item             |   | Description                                                                                            |
| AC Power Adapter |   | Power adapter cord connects the Desktop<br>CPE to an AC electrical outlet.                             |
| Ethernet Cable   |   | The Ethernet cable connects the Internet<br>port on your Desktop CPE to your PC or<br>laptop computer. |

Table 2-1 In the box with your CPE, you should have

In addition, you need:

- A computer
- An RJ-11 telephone cable (optional). Two RJ-11 telephone cables are required if your service provider has supplied you with two telephone numbers.

Desktop CPEi 775 Quick Start Guide

### **Easy Setup**

The CPE is easily set up in your home. Basic installation equipment needed are the power adapter and cord, Ethernet cable, a PC or laptop computer and the CPE device. If you want to use the VoIP functionality, you need an RJ-11 phone cable and a telephone.

Perform the following tasks before attaching the power cord or powering up the unit:

• Stand the CPE on a flat surface.

Desktop CPEi 775 Quick Start Guide

- Plug the AC power adapter cord into an AC outlet.
- Plug one end of the Ethernet cable into the Ethernet connector on the back of the unit.
- Plug the other end of the Ethernet cable into the Ethernet connector of your computer.
- To use VoIP functionality of the phone, plug one end of the phone line into the activated phone connector on the back of the unit. Phone line activation is dependent upon your service contract.
- Plug the other end of the phone line into the phone line connector of your telephone.

### **Advanced Setup**

The CPE can also be used to connect to a multi-port switch (hub) - purchased separately from the CPE. Connecting the CPE device to a hub allows you to connect more than one computer to your CPE device.

## Procedure to Log into the CPE

#### **Before you Begin Configuration**

Some settings on your computer need to be verified or changed to ensure that your computer configuration can support the Desktop CPE.

Verify that the IP addresses and DNS settings are automatically generated in your Local Area connection of your Internet Protocol (TCP/IP) properties. Refer to the chapter titled "Configuring TCP/IP" for additional information.

#### Logging in to the CPE

Use the following procedure to log into the Desktop CPE:

- 1. On a computer that is connected to the Desktop CPE, open a web browser.
- 2. In the Address or Location field, type **http://mywimax.** and press **ENTER** to display the login screen.

Include the period (.) after http://mywimax. in order to access the login screen.

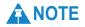

Enter the IP address: http://192.168.15.1 into Address field in order to gain access to your CPE. If you cannot access the CPE, refer to the chapter titled: Configuring TCP/IP for more information.

3. The Welcome to Motorola WiMAX CPE screen is displayed and prompts you for a password.

#### Figure 2-1: Login Screen

|   | Welcome to Motorola WiMAX CPE Please type your login password and click Login button. Password: |
|---|-------------------------------------------------------------------------------------------------|
|   | Login                                                                                           |
| > |                                                                                                 |
|   | мотоки                                                                                          |
|   |                                                                                                 |

- 4. In the **Password** field, type the password (default is **motorola**).
- 5. Click Login.
- 6. First time users see a pop-up box that states: "The Wizard application will guide you through for the first time configuration". Click **OK** button to continue.
- 7. Click the **OK** button to launch the wizard application.

### **Setup Wizard and Authentication**

#### Step 1 - Change Password

Once you have launched the setup wizard, you are prompted to change your password. Motorola recommends using a password to protect your home network and CPE device. Passwords are case sensitive.

To change your password:

- Ensure the "Enable Login Password Protection" box is checked.
- Enter a New Login Password in the box. Passwords can be no more than 20 characters in length.
- Re-type your new password in the Confirm New Login Password box.
- Click Next.

If you forget your password, you can reset it back to the default (motorola) password. To reset the password, press and hold the reset button on the back of your CPE for 5 or more seconds. Before resetting the CPE, ensure that the power is ON.

#### Step 2 - Device Time

This screen allows you to set the time zone and to enable Daylight Savings Time (when applicable) for your location.

• Select the appropriate time zone for your location from the drop-down box.

- Check the box that is called "Auto Adjust for Daylight Savings Time" if you live in a region that observes Daylight Savings Time. This box is checked by default.
- Click the **Next** button.

#### Step 3 - WiMAX Security

The WiMAX Security tab contains your authentication method. Check with your service provider to determine if they require a user name and password for authentication purposes.

- If the Authentication Method is EAP-TLS, no User Name and Password are required. Enter the Realm information supplied by your service provider. Click the **Next** button.
- If the Authentication Method is EAP-TTLS/MS-CHAPv2, enter a User Name and Password, and Realm information supplied by your Service Provider. Once you have entered the User Name/Password/Realm information, click the **Next** button.
- If you are unsure of the Authentication Method, select EAP-TLS (which is the default) and click the **Next** button.

#### Step 4 - Account

The Account tab allows you to manage Voice over IP (VoIP) related services. Please consult with your telephony service provider for these settings.

Click the **Apply** button when finished.

Congratulations! You have now completed the setup of your WiMAX connection.

Click **OK** on the Congratulations! dialog box.

A status screen appears that shows Network status and telephony status. The Network Status screen provides any status associated with your WiMAX Wireless Broadband connection. The Telephony Status screen provides status of your telephony service.

- The **Restart** button is used to restart the device. The restart button is available on every screen.
- The Wizard button starts the set-up wizard over again.
- The **Refresh** button refreshes the screen with the current status.
- The **Auto Refresh** button allows the web browser to automatically refresh at the interval determined in the Control Panel menu.

#### Figure 2-2: Status Screen

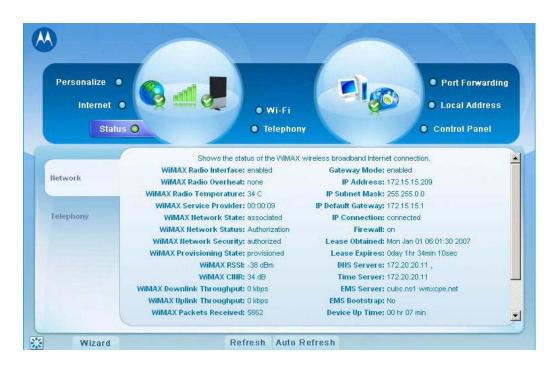

#### **Restart Button**

Figure 2-3: Restart Button

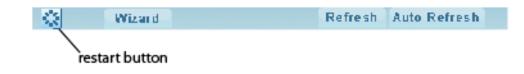

# **Chapter 3: Basic Configuration**

Once the CPE setup has been completed, you can log in to your CPE from any computer on your home network. To log in type the device name in the address bar on your computer. The default device name is mywimax.

This section describes the PERSONALIZE, INTERNET, STATUS, and Wi-Fi basic Menus that are available.

## **Personalize Menu**

The Personalize menu provides the following tabs:

- Password
- Device Time
- Device Name
- Restore Factory Settings

#### Figure 3-1: Personalize Menu

| Personalize O | 6 10                                            | wi-Fi                                                                                                    | Port Forwarding     Local Address                                                                    |
|---------------|-------------------------------------------------|----------------------------------------------------------------------------------------------------|----------------------------------------------------------------------------------------------------|
| Status        | •                                               | • Telephony                                                                                                    | Control Panel                                                                                        |
| Password      | your home network, the<br>password, you can set | red to gain access to the device configuration<br>default password is recommended to be char<br>it back to default password (motorola) by hold<br>s.The maximum length of password is 20 char. | nged during initial setup. If you ever forget you<br>ling the reset button on the side of the device |
| Device Time   | Enable Log                                      | in Password Protection                                                                                                    |                                                                                                    |
|               |                                                 | new Login Password:                                                                                                    |                                                                                                    |
| Device Name   | Confirm                                         | n New Login Password:                                                                                                    |                                                                                                    |

## **Password Tab**

The password tab allows you to enable/disable password protection. You can also change your password here. Be sure to click the **Apply** button when finished

Table 3-1 Password Tab

| Field or Button                  | Description                                                                        |
|----------------------------------|------------------------------------------------------------------------------------|
| Enable Login Password Protection | Checking this box requires login password protection.                              |
| New Login Password               | Enter your new password here. Maximum 20 characters. Passwords are case sensitive. |
| Confirm New Login Password       | Re-enter your new password here, exactly as entered in the previous step.          |

### **Device Time Tab**

The Device Time tab allows you to establish the time zone for your location. It also allows you to automatically adjust for Daylight Savings Time if necessary. Be sure to click the **Apply** button when finished.

Table 3-2 Device Time Tab

| Field or Button                      | Description                                                                                |
|--------------------------------------|--------------------------------------------------------------------------------------------|
| Current Local Time                   | Current Local Time                                                                         |
| Time Zone                            | Select your local time zone from the drop-<br>down box.                                    |
| Auto Adjust for Daylight Saving Time | Check this box if your location observes<br>Daylight Savings Time. (Default is<br>checked) |

### **Device Name Tab**

The Device Name tab allows you to rename your CPE device. The Device Name is the name you enter on an internet browser address bar to access your CPE device. Be sure to click the **Apply** button when finished.

Table 3-3 Device Name Tab

| Field or Button | Description                                                      |
|-----------------|------------------------------------------------------------------|
| New Device Name | Enter the new name for the CPE device.<br>Maximum 20 characters. |

## **Restore Factory Settings Tab**

The Restore Factory Settings Tab resets your CPE to the manufacturers default settings. Be sure to click the **Apply** button if you are sure that you want to reset factory settings.

#### Table 3-4 Restore Factory Settings Tab

| Field or Button          | Description                                                                                                    |
|--------------------------|----------------------------------------------------------------------------------------------------|
| Restore Factory Settings | Checking this box restores the CPE to factory default settings. The device restarts when you click <b>Apply</b> . |

## **Internet Menu**

The Internet menu provides the following tabs:

- WiMAX Security
  - Internet Protocol
  - Firewall
  - Dynamic DNS

Figure 3-2: Internet Menu

| Personalize •<br>Internet © | 🚱 📶 🤳 , wi-Fi                                                                                                    |      | Port Forwarding     Local Address |
|-----------------------------|----------------------------------------------------------------------------------------------------|------|-----------------------------------|
| Status                      |                                                                                                    |      | Control Panel                     |
| WiMAX Security              | Some Internet Service Provider may require user na<br>with service provider for these settings. If not sure,<br>Authentication Method: |      | lue.                              |
| Internet Protocol           | User Hame:<br>Password:                                                                                                    | cpe1 | ]                                 |
| Firewall                    | Password Confirmation:<br>Realm:                                                                                                    |      | ]                                 |
| Dynamic DHS                 |                                                                                                    |      | 1                                 |

## WiMAX Security Tab

The WiMAX Security tab contains your authentication method. Check with your service provider to determine a user name and password are required for authentication purposes.

Table 3-5 WiMAX Security Tab

| Field or Button                     | Description                                                                               |
|-------------------------------------|-------------------------------------------------------------------------------------------|
| Authentication Method               | Drop down box allows you to select either<br>EAP-TLS (default) or EAP-TTLS/MS-<br>CHAPv2. |
| User Name (EAP-TTLS/MS-CHAPv2 only) | Enter the User Name supplied by your service provider.                                    |
| Password (EAP-TTLS/MS-CHAPv2 only)  | Enter the Password supplied by your service provider.                                     |
| Realm                               | Supplied by your service provider.                                                        |

If your authentication method is EAP-TLS, then a User Name and Password are not necessary.

Click the Apply button.

#### **Internet Protocol Tab**

Please check with your service provider for these settings. If you are unsure of the settings, leave the default values set and click the **Apply** button.

If your service provider has instructed you to change any of these settings, be sure to click the **Apply** button when you are finished.

### **Firewall Tab**

A firewall helps to protect your home network from unauthorized access. It also helps to manage authorized access from the internet to your CPE.

| Field or Button                | Description                                                                                                    |
|--------------------------------|----------------------------------------------------------------------------------------------------|
| Enable Firewall                | Check this box to enable the firewall for your home network.                                                      |
| Enable Web Login from Internet | (Grayed out if Enable Firewall is not<br>selected).<br>Check this box to enables you to access                    |
|                                | your CPE device from a network other<br>than your own.                                                            |
| Web Login Port from Internet   | Choose a port number to connect to when<br>logging in from a network other than your<br>own. The default is 8080. |

Table 3-6 Firewall Tab

| Table 3-6 Firewall Tab    |                                                                                                    |
|---------------------------|----------------------------------------------------------------------------------------------------|
| Field or Button           | Description                                                                                                    |
| Enable ping from Internet | Enables the CPE to respond to a ping from<br>the Internet. This option would be enabled<br>to allow testing only. Do not leave this<br>enabled. |

Be sure to click the **Apply** button once you are finished.

### **Dynamic DNS Tab**

Dynamic Domain Name Service (DDNS) allows a user with a non-static IP address to keep their domain name associated with an ever changing IP address. As an example, DDNS is used when you are hosting your own website.

Table 3-7 Dynamic DNS Tab

| Field or Button       | Description                                                                                                 |
|-----------------------|----------------------------------------------------------------------------------------------------|
| Enable DDNS           | Check this box to Enable DDNS (default is unchecked).                                                       |
| DDNS Service Provider | Select DDNS Service Provider that you belong to from the drop-down box.                                     |
| DDNS User Name        | Only valid if Enable DDNS is checked.<br>Enter your DDNS account user name.                                 |
| DDNS Password         | Only valid if Enable DDNS is checked.<br>Enter your DDNS account password.                                  |
| DDNS Host Name        | Only valid if Enable DDNS is checked.<br>Enter the DDNS Host Name. This is<br>assigned by the DDNS service. |

Be sure to click the **Apply** button once you are finished.

### **Status Menu**

The Status menu provides the following tabs:

- Network
- Telephony

#### Figure 3-3: Status Menu

| Personalize •     | 🚱 📶 🤳 , wi-Fi                                                                                                    |                              | Port Forwarding     Local Address |
|-------------------|----------------------------------------------------------------------------------------------------|------------------------------|-----------------------------------|
| Status            |                                                                                                    | y                            | O Control Panel                   |
| WiMAX Security    | Some Internet Service Provider may require user na<br>with service provider for these settings. If not sure<br>Authentication Method: | , leave them with default va | lue.                              |
| Internet Protocol | User Hame:<br>Password:                                                                                                    |                              |                                   |
| Firewall          | Password Confirmation:<br>Realm:                                                                                                    |                              |                                   |
| Dynamic DNS       |                                                                                                    |                              | -                                 |

#### **Network Tab**

The Network tab provides any status associated with your WiMAX Wireless Broadband connection.

#### **Telephony Tab**

The Telephony tab provides any status associated with your telephony connection.

## **Telephony Menu**

The telephony menu allows you to manage your Voice over Internet Protocol (VoIP) services.

## 

Contact your service provider to obtain VoIP service, if you do not already have this service.

The Telephony menu provides the following tabs:

- Account
- Ring Tone
- Caller ID
- Call Forwarding
- Voice Mail
- Special Numbers

#### Figure 3-4: Telephony Menu

| Personalize •<br>Internet • | 🚱 📶 🤳 , wi-Fi                                                                                                    | Port Forwarding     Local Address |
|-----------------------------|----------------------------------------------------------------------------------------------------|-----------------------------------|
| Status                      | • • Telephony                                                                                                    | Control Panel                     |
| WiMAX Security              | Some Internet Service Provider may require user na<br>with service provider for these settings. If not sure,<br>Authentication Method:<br>User Name:<br>Password: |                                   |
| Firewall                    | Password Confirmation:<br>Realm:                                                                                                    |                                   |
|                             |                                                                                                    |                                   |

#### **Account Tab**

Please consult with your service provider for these settings. The Account Tab contains the following settings:

| Table 3-8 Account Tab | Table | 3-8 | Account | Tab |
|-----------------------|-------|-----|---------|-----|
|-----------------------|-------|-----|---------|-----|

| Field or Button         | Description                                                                                         |
|-------------------------|----------------------------------------------------------------------------------------------------|
| Line 1 User Name        | If Line 1 is an active VoIP, enter the User<br>Name as provided by your service<br>provider.        |
| Line 1 Password         | Enter the Line 1 password as provided by<br>your service provider. Passwords are case<br>sensitive. |
| Confirm Line 1 Password | Reenter your Line 1 password exactly as<br>entered in the field from the previous<br>step.          |
| Line 2 User Name        | If Line 2 is an active VoIP, enter the User<br>Name as provided by your service<br>provider.        |
| Line 2 Password         | Enter the Line 2 password as provided by<br>your service provider. Passwords are case<br>sensitive. |
| Confirm Line 2 Password | Re-enter your Line 2 password exactly as<br>entered in the field from the previous<br>step.         |

Be sure to click the **Apply** button once you have made changes.

### **Ring Tone Tab**

The Ring Tone tab allows you to customize ring tones for your telephone(s).

# 

You need a phone connected to your CPE to hear ring tones.

#### Table 3-9 Ring Tone Tab

| Field or Button          | Description                                                                         |
|--------------------------|-------------------------------------------------------------------------------------|
| Default Line 1 Ring Type | Use the drop-down box to select a ring tone for Line 1. The default is ringtone R0. |
| Test                     | Click to hear how the selected ring tone sounds.                                    |
| Default Line 2 Ring Type | Use the drop-down box to select a ring tone for Line 2. The default is ringtone R0. |
| Test                     | Click to hear how the selected ring tone sounds.                                    |

Be sure to click the Apply button once you have made changes.

#### **Caller ID Tab**

The Caller ID tab allows you to manage the Caller ID functions for your telephones:

Table 3-10 Caller ID Tab

| Field or Button                                    | Description                                                                                                    |
|----------------------------------------------------|----------------------------------------------------------------------------------------------------|
| Enable Line 1 Anonymous Incoming Call<br>Rejection | If Line 1 is your active telephone port,<br>check this box if you would like to reject<br>telephone calls from anonymous incoming<br>callers. The default is checked.                           |
| Enable Line 1 Permanent Anonymous<br>Outgoing Call | If Line 1 is your active telephone port,<br>check this box if you would like to<br>permanently block your telephone number<br>from appearing on others' Caller ID. The<br>default is unchecked. |
| Enable Line 2 Anonymous Incoming Call<br>Rejection | If Line 2 is your active telephone port,<br>check this box if you would like to reject<br>telephone calls from anonymous incoming<br>callers. The default is checked.                           |

| Field or Button                                    | Description                                                                                                    |
|----------------------------------------------------|----------------------------------------------------------------------------------------------------|
| Enable Line 2 Permanent Anonymous<br>Outgoing Call | If Line 2 is your active telephone port,<br>check this box if you would like to<br>permanently block your telephone number<br>from appearing on others' Caller ID. The<br>default is unchecked. |
|                                                    |                                                                                                    |

Table 3-10 Caller ID Tab

Be sure to click the **Apply** button once you have made changes.

### **Call Forwarding Tab**

The Call Forwarding tab allows you to manage the call forwarding features for your telephone(s). The Call Forwarding tab contains the following:

| Field or Button                        | Description                                                                                                    |
|----------------------------------------|----------------------------------------------------------------------------------------------------|
| Enable Line 1 Basic Forwarding         | Check this box to enable basic call<br>forwarding on Line 1. The default is<br>unchecked.                                                                                                    |
| Line 1 Basic Forwarding to Number      | If "Enable Line 1 Basic Forwarding" is<br>checked, enter the telephone number you<br>would like to forward calls to.                                                                                                    |
| Enable Line 1 Forwarding on No Answer  | Check this box to forward calls received<br>on Line 1 if there is no answer. This<br>function is not available if "Enable Line 1<br>Basic Forwarding" is checked.                                                                                     |
| Line 1 No Answer Forwarding to Number  | If "Line 1 No Answer Forwarding to<br>Number" is checked, enter the telephone<br>number you would like to forward calls to<br>when there is no answer on Line 1. This<br>function is not available if "Enable Line 1<br>Basic Forwarding" is checked. |
| Line 1 No Answer Forwarding Ring Count | Enter the number of rings allowed before<br>the call forwards to the number identified<br>above. The default is six rings.                                                                                                    |
| Enable Line 1 Forwarding on Busy       | Check this box to forward calls received while Line 1 is in use.                                                                                                    |
| Line 1 Busy Forwarding To Number       | If "Enable Line 1 Forwarding on Busy" is<br>checked, enter the telephone number you<br>would like calls forwarded to when Line 1<br>is in use.                                                                                                    |
| Enable Line 2 Basic Forwarding         | Check this box to enable basic call<br>forwarding on Line 2. The default is<br>unchecked.                                                                                                    |
| Line 2 Basic Forwarding to Number      | If "Enable Line 2 Basic Forwarding" is<br>checked, enter the telephone number you<br>would like to forward calls to.                                                                                                    |

Table 3-11 Call Forwarding Tab

| Field or Button                        | Description                                                                                                    |
|----------------------------------------|----------------------------------------------------------------------------------------------------|
| Enable Line 2 Forwarding on No Answer  | Check this box to forward calls received<br>on Line 2 if there is no answer. This<br>function is not available if "Enable Line 2<br>Basic Forwarding" is checked.                                                                                     |
| Line 2 No Answer Forwarding to Number  | If "Line 2 No Answer Forwarding to<br>Number" is checked, enter the telephone<br>number you would like to forward calls to<br>when there is no answer on Line 2. This<br>function is not available if "Enable Line 2<br>Basic Forwarding" is checked. |
| Line 2 No Answer Forwarding Ring Count | Enter the number of rings allowed before<br>the call forwards to the number identified<br>above. The default is six rings.                                                                                                    |
| Enable Line 2 Forwarding on Busy       | Check this box to forward calls received while Line 2 is in use.                                                                                                    |
| Line 2 Busy Forwarding To Number       | If "Enable Line 2 Forwarding on Busy" is<br>checked, enter the telephone number you<br>would like calls forwarded to when Line 2<br>is in use.                                                                                                    |

| Table | 3-11 | Call | Forwarding | Tab |
|-------|------|------|------------|-----|
|-------|------|------|------------|-----|

Be sure to click the Apply button once you have made changes.

#### Voice Mail Tab

The voice mail tab allows you to see the status of your voice mail.

Please contact your service provider to activate the voice mail feature if it is not already active. The Voice Mail Tab contains the following:

Table 3-12 Voice Mail Tab

| Field or Button                       | Description                                                          |
|---------------------------------------|----------------------------------------------------------------------|
| Line 1 Server Based Voice Mail Status | Shows the status of Line 1 voice mail as either enabled or disabled. |
| Line 1 Number of New Voice Mails      | Shows the number of new, unheard voice mails on Line 1.              |
| Line 1 Number of Old Voice Mails      | Shows the number of previously heard voice mails on Line 1.          |
| Line 2 Server Based Voice Mail Status | Shows the status of Line 2 voice mail as either enabled or disabled. |
| Line 2 Number of New Voice Mails      | Shows the number of new, unheard voice mails on Line 2.              |
| Line 2 Number of Old Voice Mails      | Shows the number of previously heard voice mails on Line 2.          |

Be sure to click the **Apply** button once you have made changes.

### **Special Number Tab**

The Special Number tab provides a list of special dialing numbers for your VoIP Phone Service. The Special Number Tab contains the following:

Table 3-13 Special Number Tab

| Field or Button                            | Description                                                                                                    |
|--------------------------------------------|----------------------------------------------------------------------------------------------------|
| Service Provider Contact Number            | Use this number to contact customer service for your service provider.                                                             |
| Emergency Number                           | Dial this number to reach local emergency services.                                                                                |
| Redial                                     | Dial this number to redial the last number called.                                                                                 |
| Blind Call Transfer                        | Dial this number to transfer a call directly to a third party.                                                                     |
| Consultation Call Transfer                 | Dial this number to speak with the third party before you transfer the call to them.                                               |
| Call Hold                                  | Dial this number to place your current call on hold.                                                                               |
| Automatic Recall Activate                  | Dial this number to call back the number of the last incoming call.                                                                |
| Automatic Recall Deactivate                | Dial this number to automatically call<br>back the last number dialed when that<br>number becomes available.                       |
| Call Forwarding Activate                   | Dial this number to forward your calls to a different number.                                                                      |
| Call Forwarding Deactivate                 | Dial this number to deactivate call forwarding.                                                                                    |
| Call Forwarding Busy Activate              | Dial this number to forward calls to a different number when the line is busy.                                                     |
| Call Forwarding Busy Deactivate            | Dial this number to de-activate calls from<br>forwarding to a different number when<br>the line is busy.                           |
| Call Forwarding Busy Change Number         | Dial this number to change the phone<br>number to which calls will be forwarded<br>when the line is busy.                          |
| Call Forwarding No Answer Activate         | Dial this number to forward calls to a different number when there is no answer on Line 1 or Line 2.                               |
| Call Forwarding No Answer Deactivate       | Dial this number to de-activate calls from<br>forwarding to a different number when<br>there is no answer on Line 1 or Line 2.     |
| Call Forwarding No Answer Change<br>Number | Dial this number to change the phone<br>number to which calls will be forwarded<br>when there is no answer on Line 1 or Line<br>2. |

| Field or Button                     | Description                                                                                                    |
|-------------------------------------|----------------------------------------------------------------------------------------------------|
| Automatic Callback Activate         | Dial this number to hear the most recent<br>call you missed and to return the call. If<br>the number is busy, you can hang up.<br>When the number is available, your phone<br>will ring. Pick up your phone and the call<br>will be connected. |
| Automatic Callback Deactivate       | Dial this number to de-activate automatic callback.                                                                                                    |
| Do Not Disturb Activate             | Dial this number to have calls automatically routed to voice mail.                                                                                                    |
| Do Not Disturb Deactivate           | Dial this number to cancel automatic call routing to voice mail.                                                                                                    |
| Calling Number Delivery Blocking    | Dial this number to block your number<br>from appearing on the Caller ID of the<br>people you call. Your calls may appear as<br>Private or Anonymous.                                                                                          |
| Line Blocking Deactivate            | Dial this number to unblock your<br>telephone number from appearing on<br>Caller ID.                                                                                                    |
| Call Waiting Toggle                 | Dial this number to toggle between call waiting ON and call waiting OFF.                                                                                                    |
| Anonymous Call Rejection Activate   | Dial this number to have anonymous calls rejected.                                                                                                    |
| Anonymous Call Rejection Deactivate | Dial this number to allow anonymous calls to go through.                                                                                                    |
|                                     |                                                                                                    |

Table 3-13 Special Number Tab

### Wi-Fi

The Wi-Fi basic menu helps manage the Wi-Fi related configurations. This menu includes Basic, and Security menus. For the Advanced settings, refer to the Advanced Configuration chapter "Wi-Fi Advanced" on page 7.

Figure 3-5: Wi-Fi Basic Menu

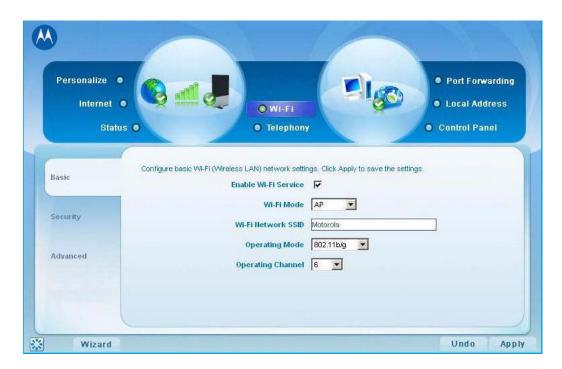

### Wi-Fi Menu

 $\ensuremath{\mathsf{Wi-Fi}}$  Basic (Wireless LAN) network settings are configured at this menu which includes:

#### Table 3-14 Wi-Fi Basic

| Field or Button               | Description                                                                                                    |
|-------------------------------|----------------------------------------------------------------------------------------------------|
| Enable Wi-Fi Wireless Service | Enable Wi-Fi service of the device by clicking the box<br>to place a check mark. This function is disabled by<br>clicking the box to remove the check mark.                                                                                                    |
| Wi-Fi Network SSID            | Network Service Set Identifier (SSID) is a label/name<br>that distinguishes one wireless LAN (Wi-Fi network)<br>from another. The field is case-sensitive and must not<br>exceed 32 characters. For added security, changing<br>the default SSID (Wi-Fi) to a unique name is<br>recommended. |

| Field or Button    | Description                                                                                                    |
|--------------------|----------------------------------------------------------------------------------------------------|
| Operating Mode     | A pull-down list with the choices of:<br>• 802.11b only (default)<br>• 802.11g only<br>• 802.11b/g<br>Select 802.11 b/g to set the device to operate the Wi<br>Fi network with both 802.11b and 802.11g wireless<br>devices.                                                                                                    |
| Operating Channels | <ul> <li>A pull-down list with choices from one to fourteen (1 through 14) depending upon the country/region setting. The default range is one to eleven (1 through 11). The default channel is six (6).</li> <li>The Wi-FI operating mode channel settings can be modified if there are problems with nearby wireless devices.</li> <li>The operating channel selection is as follows: <ul> <li>1 - 11: United States, Canada, and other</li> <li>1 - 13: Europe, Australia, Venezuela</li> <li>1 - 14: Japan (channels 1 - 14 if selecting 802.11b channels 1 - 13 if 802.11b/g or 802.11g is selected)</li> <li>3 - 9: Israel</li> </ul> </li> </ul> |

#### Table 3-14 Wi-Fi Basic

#### Wi-Fi Security

The Wi-Fi Security menu enables you to choose the wireless LAN security protocol to enable authentication and secure data transmission on the Wi-Fi network.

## 

- Make sure the selected network security protocol is supported by the wireless devices on the network.
- Wi-Fi security is disabled by default. Use this Wi-Fi Security menu to manually enable Wi-Fi security.

### **WEP Configuration**

#### Table 3-15 WEP Configuration

| Field or Button     | Description                                                                                                    |  |
|---------------------|----------------------------------------------------------------------------------------------------|--|
| Authentication Type | <ul> <li>A pull-down list with choices of:</li> <li>Automatic</li> <li>Shared</li> <li>Open</li> <li>The default is Automatic. Two methods of authentication can<br/>be used with WEP: Open System authentication and Shared<br/>Key authentication. Choose Automatic to allow the device to<br/>automatically switch to the WEP authentication type used by<br/>the wireless device entering the network.</li> </ul>                                                                                                    |  |
| Encryption Strength | A pull-down list with choices of 64-bits Key and 128-bits Key.<br>The default is 64-bits Key. Data transmission on the Wireless<br>LAN is encrypted when WEP is enabled. Data encryption key<br>is either 64bits or 128 bits.                                                                                                    |  |
| Passphrase          | <ul> <li>Choices for the passphrase are:</li> <li>Key Index - pull down menu lets you choose the type of key generation.</li> <li>Automatic Key Generation - this feature generates 4 keys where one can be chosen to for use as the network security passphrase. Click the Generate Key button.</li> <li>Manual Key Generation - this feature allows you to manually enter an encryption key of your choice.</li> <li>If a 64-bit encryption key is used, enter 10 hexadecimal digits (any combination of 0-9, a-f, or A-F). 128-bit WEP encryption key, enter 26 hexadecimal digits (any combination of 0-9, a-f, A-F).</li> </ul> |  |

### WPA/WPA2 Configuration

Manage WPA/WPA2 security protocol settings. Underneath WPA/WPA2 Configuration.

| Field or Button     | Description                                                                                                    |
|---------------------|----------------------------------------------------------------------------------------------------|
| Group Key Renewal   | This setting determines how often the group key is going to change. The group key renewal interval range is 300 to 7200. Default setting is 3600 seconds.                                                                                                    |
| Authentication Type | <ul> <li>Authentication keys can be generated either automatically or entered manually. The types of authentication selections are:</li> <li>Remote (Radius) - Radius Server IP address where the field is broken into 4 sub-fields with each limited to 3 digits and the default is empty.</li> <li>Shared (local) - a preshared key that includes the PSK</li> </ul> |
|                     | • Shared (local) - a preshared key that includes the PSK passphrase where the default is an empty field.                                                                                                    |

Table 3-16 WPA/WPA2 Menu Selections

# **Chapter 4: Advanced Configuration**

The Advanced Configuration section describes the Port Forwarding, Local Address, and Control Panel menus.

## **Port Forwarding Menu**

Port forwarding enables you to direct incoming traffic to specific LAN hosts (computers on your network) based on the protocol and port number. It is used to play Internet games or provide local services (such as web hosting) for a LAN group. The Port Forwarding menu provides the following tabs:

- Basic
- Forwarding

#### Figure 4-1: Port Forwarding

| Personalize (<br>Internet | . 💊 📶                  | e wi-Fi                                                                                                    | O Port Forwarding     Local Address     |
|---------------------------|------------------------|----------------------------------------------------------------------------------------------------|-----------------------------------------|
| State                     | us O                   | Telephony                                                                                                    | Control Panel                           |
| Basic                     | to setup the port forv | ug and Play (UPnP) Internet Gateway Device (IGE<br>warding rules dynamically on this device. Enable<br>to not match with any forwarding rules. This clier | a specific LAN client to accept inbound |
| Forwarding                |                        | Enable UPNP IGD 🔽                                                                                                    | ]. 🗖                                    |

#### Table 4-1 Port Forwarding Menu

| Field or Button                     | Description                                                                                                    |
|-------------------------------------|----------------------------------------------------------------------------------------------------|
| Enable UPnP IGD                     | Enables the Universal Plug and Play<br>(UPnP) Internet Gateway Device (IGD)<br>profile to allow certain Windows<br>applications to set up the port forwarding<br>rule dynamically when NAT is enabled on<br>this device. |
| DMZ (DeMilitarized Zone) IP Address | Enter the DMZ IP Address.                                                                                                    |

Be sure to click the Apply button once you have made changes.

## **Forwarding Tab**

Click the **ADD** button to create additional Port Forwarding rules. The Forwarding tab contains the following selections:

Table 4-2 Forwarding Tab

| Field or Button | Description                                                                       |
|-----------------|-----------------------------------------------------------------------------------|
| Select          | Select a box when you want to delete the specific row.                            |
| Protocol        | Select TCP (Transmission Control<br>Protocol) or UDP (User Datagram<br>Protocol). |
| WAN Port Start  | Enter the beginning port range for external network access.                       |
| WAN Port End    | Enter the ending port range for external network access.                          |
| LAN IP Address  | Enter the IP address to host the service.                                         |
| LAN Port Start  | Enter the beginning port range for internal network access.                       |
| LAN Port End    | Enter the ending port range for internal network access.                          |
| Enabled         | Check to enable specific port forwarding.                                         |

Be sure to click the Apply button once you have made changes.

## Local Address Menu

The Local Address menu allows you to configure your Local Area Network (LAN) connections.

The Local Address menu provides the following tabs:

- DHCP Server
- Lease Status
- Lease Reservation

#### Figure 4-2: Local Address Menu

| Personalize 🔘     |                                                                                                    | Port Forwarding |
|-------------------|----------------------------------------------------------------------------------------------------|-----------------|
| Internet 💿        | • Wi-Fi                                                                                                    | Local Address   |
| Status (          | • • Telephony                                                                                                    | Control Panel   |
| Lease Status      | Enable DHCP Server         ✓           DHCP Server IP Address:         192         168         15         1           DHCP Starting IP Address:         192         168         15         2           DHCP Ending IP Address:         192         168         15         2 | ]<br>]          |
| Lease Reservation | DHCP Lease Time: 1 hour minute                                                                                                    |                 |

## **DHCP Server Tab**

The DHCP Server tab enables Dynamic Host Configuration Protocol (DHCP) server functionality on the LAN, allowing the router to dynamically assign lease IP addresses to clients that connect to it from the local network. The DHCP Server Tab contains the following selections:

| Field or Button          | Description                                                                                                    |
|--------------------------|----------------------------------------------------------------------------------------------------|
| Enable DHCP Server       | If selected, the DHCP server on the<br>gateway assigns IP addresses to the<br>computers and other hosts on your<br>network if they have DHCP enabled. By<br>default, the gateway server is enabled. If<br>there is another DHCP server running on<br>your network (on another router), disable<br>one of the DHCP servers. |
| DHCP Server IP Address   | Enter the default port forwarding LAN Client IP Address.                                                                                                    |
| DHCP Starting IP Address | Sets the first IP address assigned by the<br>DHCP server, in dotted-decimal format. It<br>must be greater than the IP address value<br>of the gateway. For example, if the IP<br>address of the gateway is 192.168.15.1<br>(default), the starting IP address must be<br>192.168.15.2 (or higher).                         |

Table 4-3 DHCP Server Tab

| Table 4-3 Difer Server lab |                                                                                                    |
|----------------------------|----------------------------------------------------------------------------------------------------|
| Field or Button            | Description                                                                                                    |
| DHCP Ending IP Address     | Sets the final IP address assigned by the<br>DHCP server. If the DHCP server runs out<br>of DHCP addresses, users cannot access<br>network resources. If this happens,<br>increase the Ending IP or reduce the<br>Lease Time.                                                                                                    |
| DHCP Lease Time            | Sets the time, in seconds, that a network<br>computer remains connected to the<br>gateway using its current assigned IP<br>address. At the end of this time, the DHCP<br>server renews the lease or assigns the<br>computer a new IP address. The default is<br>3600 seconds (one hour). The maximum is<br>999999 seconds (about 278 hours). |

Table 4-3 DHCP Server Tab

Be sure to click the Apply button once you have made changes.

### Lease Status Tab

The Lease Status tab in the Local Address menu displays the active DHCP leases since the last reboot. The Lease Status Tab contains the following selections:

Table 4-4 Lease Status Tab

| Field or Button          | Description                                                                                                 |
|--------------------------|----------------------------------------------------------------------------------------------------|
| Client Host Name         | Displays the client host name. The Name<br>field is limited to 20 characters (only 5<br>appear in display). |
| MAC Address              | Media Access Control (MAC) address.                                                                         |
| IP Address               | Shows the IP Address for each active lease.                                                                 |
| Remaining Lease Duration | Shows the amount of time, in seconds, remaining in the lease.                                               |

Be sure to click the **Apply** button once you have made changes.

### Lease Reservation Tab

This tab allows you to manage the lease reservation so that the same client receives the same IP address each time. The Lease Reservation Tab contains the following selections:

| Table 4-5 Lease Re | eservation Tab |
|--------------------|----------------|
|--------------------|----------------|

| Field or Button  | Description                                                                                                    |
|------------------|----------------------------------------------------------------------------------------------------|
| Select           | Select this box if you want to delete an<br>established lease reservation. Be sure to<br>click the <b>Delete</b> button once you have<br>selected the exception to be deleted. |
| Client Host Name | Enter the client host name. The Name<br>field is limited to 20 characters (only 5<br>appear in display)                                                                        |
| MAC Address      | Media Access Control (MAC) address.<br>Enter the MAC address of the device.                                                                                                    |
| IP Address       | Enter the IP address that you want assigned to the MAC Address.                                                                                                    |
| Enabled          | Clicking this box enables the lease reservation.                                                                                                    |

Be sure to click the **Apply** button once you have made changes.

## **Control Panel**

The Control Panel sections allows you to view/update your software information.

The Control menu provides the following tabs:

- Software
- Certificate
- System
- About

#### Figure 4-3: Control Panel Menu

| Personalize •<br>Internet • | 🗞 📶 🤳 , wi-Fi                                                                                                    | Port Forwardin     Local Address                                                                                                 |
|-----------------------------|----------------------------------------------------------------------------------------------------|----------------------------------------------------------------------------------------------------|
| Status O                    | • Telephony                                                                                                    | O Control Panel                                                                                                    |
| Software                    | device. Click the View button to check device software upgrade available                                                                                                    | dd/upgrade the software to the<br>lity and new or updatable add-on                                                               |
|                             | software. Select the software you want to upgrade/update/add and clic<br>software you want to remove and click the Uninstall button to delete the                                                                                                    | lity and new or updatable add-on<br>k the Install button. Select the                                                             |
| Certificate                 | software. Select the software you want to upgrade/update/add and clic<br>software you want to remove and click the Uninstall button to delete the<br>Device Software Upgrade<br>Path:<br>Device Software Version: 02.00.20.06.07 (                                           | lifty and new or updatable add-on<br>k the install button. Select the<br>add-on software.<br>Upgrade<br>(2008.12.11 15:07:47)    |
|                             | software. Select the software you want to upgrade/update/add and clic<br>software you want to remove and click the Uninstall button to delete the<br>Device Software Upgrade<br>Path:<br>Device Software Version: 02.00.20.06.07 (                                           | lity and new or updatable add-on<br>k the Install button. Select the<br>add-on software.<br>wse Upgrade<br>(2008.12.11 15:07:47) |
| Certificate                 | software. Select the software you want to upgrade/update/add and clic<br>software you want to remove and click the Uninstall button to delete the<br>Device Software Upgrade<br>Path:<br>Device Software Version: 02.00.20.06.07 (<br>Available Software Packages View Insta | lity and new or updatable add-on<br>k the Install button. Select the<br>add-on software.<br>wse Upgrade<br>(2008.12.11 15:07:47) |

### Software Tab

The Software tab manages the software on your CPE device. It is also where you can upgrade device software.

Use the **BROWSE** button to browse your computer for additional software packages. Once you have located the software package/update you would like to add to your device, click the **Upgrade** button.

You should see the available software updates in the "Available Software Packages" table. If you cannot see the list, click the **View** button.

Select the software you would like to install and click the **Install** button.

If you would like to remove software, select the software package you would like to remove and click **Uninstall**.

### **Certificate Tab**

The Certificate tab is where you manage the certificates that are stored on the device. Use the **BROWSE** button to locate the certificate file on your computer, and then click

the **IMPORT** button.

Use the **REMOVE** button to remove any selected certificate(s).

## System Tab

This tab allows you to manage additional features of your CPE device

#### Table 4-6 System Tab

| Field or Button                 | Description                                                                                                    |
|---------------------------------|----------------------------------------------------------------------------------------------------|
| Language Used in User Interface | Select the desired language for the user interface. The default language is English.                                                       |
| Enable WiMAX Radio Interface    | Check this box to enable the WiMAX Radio Interface.                                                                                        |
| Enable LED                      | Check this box to enable the LEDs on the front of your CPE device.                                                                         |
| Auto Refresh Interval           | Enter, in seconds, the interval for status<br>Auto Refresh. Valid range is 2 seconds -<br>9999 seconds. The default value is 3<br>seconds. |
| Rebootstrap EMS                 | Check this box to reconnect the device with the EMS.                                                                                       |
|                                 | Only perform this function under the supervision of a Customer Support Representative.                                                     |

## **About Tab**

The About Tab displays basic properties of your CPE device such as: Product Name, Model ID, Hardware Version, Serial Number, and the WiMAX MAC Address.

## Wi-Fi Advanced

The Wi-Fi Advanced menu provides the following field settings:

Table 4-7 Wi-Fi Advanced Menu

| Field or Button       | Description                                                                                                    |
|-----------------------|----------------------------------------------------------------------------------------------------|
| Enable SSID broadcast | Check the box to disable the SSID of your wireless LAN net-<br>work to be broadcast by the device. The wireless client on<br>the wireless LAN will have to know the SSID of the device in<br>order to connect to the network if this option is checked.                                                                            |
| Transmit Rate         | Select the basic transfer rates based on the speed of<br>wireless device on the wireless LAN. It is strongly<br>recommended to keep this setting to Auto.                                                                                                    |
| Transmit Power        | Set the transmit power level of the antenna. The value<br>ranges from 1 - 251 mw, default value is 28mw. A safe<br>increase of up to 70 would be suitable for most users.<br>Higher power settings are not recommended for users due<br>to excess heat generated by the radio chipset, which can<br>affect the life of the device. |

| Field or Button            | Description                                                                                                    |
|----------------------------|----------------------------------------------------------------------------------------------------|
| Beacon Interval            | Enter a value between 1 and 65,535 milliseconds. The<br>Beacon Interval value indicates the frequency interval of the<br>beacon. A beacon is a packet broadcast by the device to<br>synchronize the other wireless network.                                                                                                    |
| RTS Threshold              | This value should remain at its default setting of 2347. The range is 0-2347 bytes. Should you encounter inconsistent data flow, only minor modifications are recommended. If a network packet is smaller than the preset RTS threshold size, the RTS/CTS mechanism will not be enabled. The device sends Request to Send (RTS) frames to a particular receiving wireless client on the network and negotiates the sending of a data frame. After receiving an RTS, the wireless client responds with a Clear to Send (CTS) frame to acknowledge the right to begin transmission.                                                                                                    |
| Preamble Type              | The Preamble defines the length of the CRC block (Cyclic<br>Redundancy Check is a common technique for detecting<br>data transmission errors) for communication between the<br>wireless router and the roaming wireless network adapters.<br>Note: High network traffic areas should use the shorter<br>preamble type.                                                                                                    |
| Fragmentation<br>Threshold | The range is 256-2346 bytes. It specifies the maximum size<br>for a packet before data is fragmented into multiple<br>packets. If you experience a high packet error rate, you may<br>slightly increase the Fragmentation Threshold. Setting the<br>Fragmentation Threshold too low may result in poor<br>network performance. Only minor modifications of this<br>value are recommended.                                                                                                    |
| DIMM Interval              | The default value is 3. This value, between 1 and 255<br>milliseconds, indicates the interval of the Delivery Traffic<br>Indication Message (DTIM). A DTIM field is a countdown<br>field informing clients of the next window for listening to<br>broadcast and multicast messages. When the router has<br>buffered broadcast or multicast messages for associated<br>clients, it<br>sends the next DTIM with a DTIM Interval value. Its clients<br>hear the beacons and awaken to receive the broadcast and<br>multicast messages.                                                                                                    |
| CTS Protection Mode        | CTS (Clear To Send) is a function used to minimize<br>collisions among wireless devices on a wireless LAN. CTS<br>will make sure the wireless network is clear before a<br>wireless client attempts to send wireless data. Enabling CTS<br>will add overhead and may lower wireless through put.<br>None: CTS is typically used in a pure 802.11g environment.<br>If CTS is set to "Disable" in a mixed mode environment<br>populated by 802.11b clients, wireless collisions may occur<br>frequently. If set to <b>Enable</b> , CTS will always be used to<br>make sure the wireless LAN is clear before sending data. If<br>set to <b>Auto</b> , CTS will monitor the wireless network and<br>automatically decide whether to implement CTS based on<br>the amount of traffic and collisions that occurs on the<br>wireless LAN. |

| Table 4-7 | Wi-Fi Advanced | Menu |
|-----------|----------------|------|
|-----------|----------------|------|

| Field or Button                | Description                                                                                                    |
|--------------------------------|----------------------------------------------------------------------------------------------------|
| Frame Burst                    | The default value is disabled. Frame burst allows packet<br>bursting which will increase overall network speed though<br>this is only recommended for approximately 1-3 wireless<br>clients, Anymore clients and there can be a negative result<br>and throughput will be affected. |
| WMM                            | Wi-Fi Multimedia is QoS (Quality of Service) for the wireless<br>LAN. Enable this option to improve the quality of video and<br>voice applications for the wireless clients on the network.                                                                                         |
| Wireless Client Access<br>List | This option is to increase the wireless LAN network<br>security. If checked, only the wireless client with the MAC<br>address listed in the Wireless Client Access table can<br>connect to the wireless LAN.                                                                        |

Table 4-7 Wi-Fi Advanced Menu

# Chapter 5: Configuring TCP/IP

This section contains two examples of configuring TCP/IP in a Windows environment. Most computers already have the TCP/IP configuration enabled. Use the following procedures to verify that the configuration is set up. Configure all client computers on your network for TCP/IP (the protocol that controls communication among computers). Two examples are provided in this document:

- Configuring TCP/IP in Windows XP
- Configuring TCP/IP in Windows Vista

## 

Follow the instructions in your computer user manual for other Operating Systems.

#### Configuring TCP/IP in Windows XP

1. On the Windows desktop, click **Start** to display the Start window:

#### Figure 5-1: Windows XP Start Window

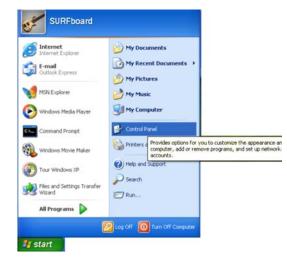

2. Click **Control Panel** to display the Control Panel window. The display varies, depending on your Windows XP view options. If the display is a Category view as shown in Figure 5-2, continue with Step 3. Otherwise, skip to Step 5.

#### Figure 5-2: Control Panel

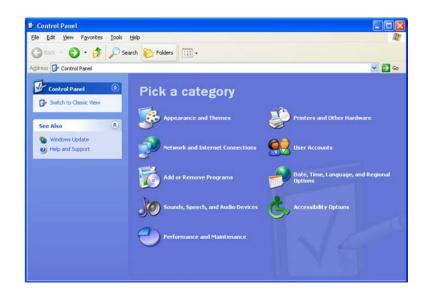

3. Click **Network and Internet Connections** to display the Network and Internet Connections window:

Figure 5-3: Network and Internet Connections

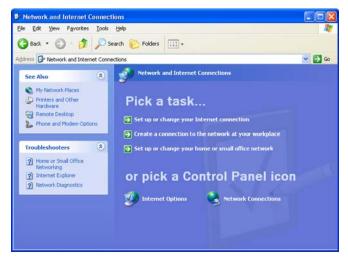

- 4. Click Network Connections. Skip to Step 6.
- 5. If a classic view like Figure 5-4 is displayed, double-click **Network Connections** to display the LAN or High-speed Internet connections.

#### Figure 5-4: Control Panel Classic View

| Back        • <ul> <li></li></ul>                                                                                                    | Ġ.            | Rdd Hardware          | 1                        | Administrative<br>Tools | Date and Time      | Display                     | Folder Options |
|----------------------------------------------------------------------------------------------------|---------------|-----------------------|--------------------------|-------------------------|--------------------|-----------------------------|----------------|
| Control Panel                                                                                                    |               |                       | Add or                   | Administrative          | Date and Time      | 9                           | I              |
| B Switch to Category View                                                                                                    |               |                       | Add or                   | Administrative          | Date and Time      | 9                           |                |
| See Also                                                                                                    | 2             | 6                     | -                        |                         |                    |                             |                |
| and the second second se | Fonts         | Game                  | Internet                 | Keyboard                | Mouse              | Network                     | Phone and      |
| <ul> <li>Windows Update</li> <li>Help and Support</li> </ul>                                                                                                    | -             | Controllers           | Options                  | <u>ee</u>               | 13                 | Connections                 | Modem          |
| P                                                                                                    | Power Options | Printers and<br>Faxes | Regional and<br>Language | Scanners and<br>Cameras | Scheduled<br>Tasks | Sounds and<br>Audio Devices | Speech         |
|                                                                                                    | K             |                       | <u>93</u>                |                         |                    |                             |                |

6. Right-click the **Local Area Connection**. If more than one connection is displayed, be sure to select the one for your network interface.

Figure 5-5: Network Connections

| Network Connections                        |                              |
|--------------------------------------------|------------------------------|
| le Edit View Favorites Tools Advanced Help |                              |
| 🔾 Back 🔹 🕥 - 🏂 🔎 Search 🌔 Folders 🛄 -      |                              |
| idress 🔍 Network Connections               | 🗹 🔁                          |
| Network Tasks                              | met                          |
| Create a new connection                    |                              |
| Set up a home or small office network      | Status                       |
| Clisable this network device               | Repair<br>Bridge Connections |
| Repair this connection                     | Create Shortcut              |
| View status of this<br>connection          | Delete<br>Rename             |
| Change settings of this connection         | Properties                   |
| Other Places                               |                              |
| Control Panel                              |                              |
| W Network Places                           |                              |
| My Documents                               |                              |
| 😼 My Computer                              |                              |
| ~                                          |                              |

7. Select **Properties** from the pop-up menu to display the Local Area Connection Properties window:

#### Figure 5-6: Local Area Connection Properties

- 8. On the Local Area Connection Properties window, select **Internet Protocol (TCP/IP)** if it is not selected.
- 9. Click Properties to display the Internet Protocol (TCP/IP) Properties window.

Figure 5-7: Internet Protocol (TCP/IP) Properties

|                                                               | ed automatically if your network supports  |
|---------------------------------------------------------------|--------------------------------------------|
| his capability. Utherwise, you<br>he appropriate IP settings. | need to ask your network administrator for |
| Obtain an IP address aut                                      | omatically                                 |
| Use the following IP add                                      |                                            |
| IP address:                                                   |                                            |
| Subnet mask:                                                  |                                            |
| Default gateway:                                              |                                            |
| Obtain DNS server addre                                       | ss automatically                           |
| O Use the following DNS s                                     | erver addresses:                           |
| Preferred DNS server:                                         |                                            |
| <u>A</u> lternate DNS server:                                 |                                            |
|                                                               | Advanced                                   |
|                                                               | - ngantoan                                 |

- 10. Be sure Obtain IP address automatically and Obtain DNS server address automatically are selected.
- 11. Click **OK** to close the TCP/IP Properties window.

#### Configuring TCP/IP in Windows Vista

1. On the Windows desktop, click the **Windows Logo** on the left bottom corner to display the Start window. Then click **Network**.

Figure 5-8: Network selection

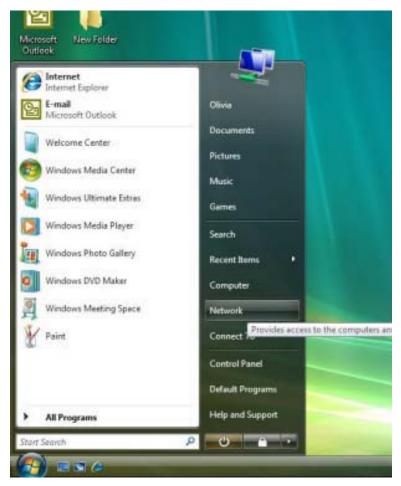

2. When the Network windows appears, click the **Network and Sharing Center** from the action bar on the top of the window.

Figure 5-9: Network and Sharing Center

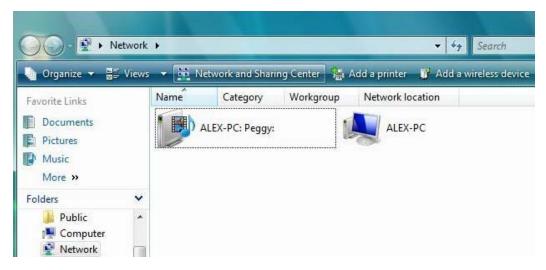

3. After you click the **Network and Sharing Center**, the Network and Sharing Center window displays. Follow by clicking the **Manage Network Connection** from the task bar.

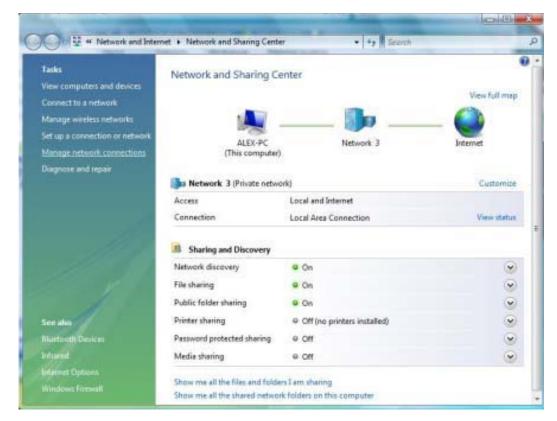

4. The network connections appear. Drag your mouse to the **Local Area Connection** and right click the mouse button. A series of tasks display. Click **Properties**.

#### Figure 5-10:

#### Figure 5-11: Local Area Connection selection

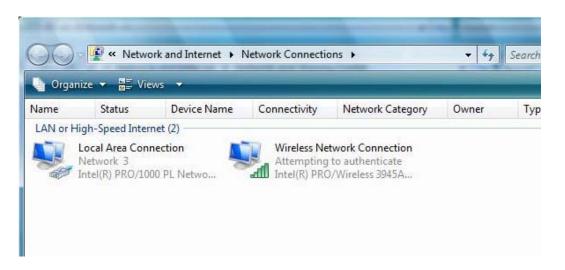

Figure 5-12: Properties selection

| 🌗 Organ  | nize 👻 📑 Vin                              | ews 👻 💥 Disable                                                                | this network dev | vice 🔛 Diagnose this                                       |
|----------|-------------------------------------------|--------------------------------------------------------------------------------|------------------|------------------------------------------------------------|
| Name     | Status                                    | Device Name                                                                    | Connectivity     | Network Category                                           |
| LAN or H | igh-Speed Inte                            | rnet (2)                                                                       |                  |                                                            |
|          | Local Area G<br>Network 3<br>Intel(R) PRO | Disable<br>Status<br>Diagnose<br>Bridge Connectio<br>Create Shortcut<br>Delete | ptin<br>) PR     | etwork Connection<br>g to authenticate<br>O/Wireless 3945A |
|          |                                           | Rename                                                                         |                  |                                                            |

5. A series of protocols appear. Among them, check the **Internet Protocol Version 4 (TCP/IPv4)** and click **Properties**.

| Figure 5-13: Internet Protocol Version 4 | (TCP/IPv4) | properties selection |
|------------------------------------------|------------|----------------------|
|------------------------------------------|------------|----------------------|

| and the second second se | ion Properties                                                                                                   |                | ark Cat |
|----------------------------------------------------------------------------------------------------|----------------------------------------------------------------------------------------------------|----------------|---------|
| Networking Sharing                                                                                                    |                                                                                                    |                |         |
| Connect using:                                                                                                    |                                                                                                    |                | nnectio |
| Intel(R) PRO/10                                                                                                    | 000 PL Network Conne                                                                                             | ection         | nticate |
|                                                                                                    |                                                                                                    | Configure      |         |
| This connection uses t                                                                                                    | the following items:                                                                                             | Coningure      |         |
| Client for Mic                                                                                                    | and the second second second second second second second second second second second second second second second |                |         |
| QoS Packet                                                                                                    |                                                                                                    |                |         |
|                                                                                                    | er Sharing for Microsoft                                                                                         | Networks       |         |
| 🗹 🔺 Internet Proto                                                                                                    | col Version 6 (TCP/IP                                                                                            | v6)            |         |
| 🗹 🔺 Internet Proto                                                                                                    | col Version 4 (TCP/IP                                                                                            | v4)            |         |
|                                                                                                    | opology Discovery Map                                                                                            |                |         |
| 🗹 📥 Link-Layer To                                                                                                    | pology Discovery Res                                                                                             | ponder         |         |
| Install                                                                                                    | Uninstall                                                                                                    | Properties     |         |
| Description                                                                                                    | ilia de                                                                                                    |                |         |
| A11                                                                                                    | er to access resources                                                                                           | on a Microsoft |         |
| Allows your compute<br>network.                                                                                                    |                                                                                                    |                |         |

6. At TCP/IPv4 Properties window, check **Obtain an IP address automatically**, and **Obtain DNS server address automatically**. Click **OK** to save the settings.

| orking Sharing                                                                                                    |                   |                   |      |
|----------------------------------------------------------------------------------------------------|-------------------|-------------------|------|
|                                                                                                    |                   |                   | 1 00 |
| nternet Protocol Version 4 (TC                                                                                                    | P/IPv4) Propertie | s                 | (eg  |
| General Alternate Configuration                                                                                                    | on                |                   |      |
|                                                                                                    | tomatically       |                   |      |
|                                                                                                    | 7.0               |                   |      |
| Use the following IP addr<br>IP address:                                                                                                    | 7.0               |                   |      |
| OUse the following IP addr                                                                                                    | 7.0               | • •               |      |
| O Use the following IP addr<br>IP address:                                                                                                    | 7.0               |                   |      |
| O Use the following IP addr<br>IP address:<br>Subnet mask:                                                                                          | ess:              | • •               |      |
| Use the following IP addr<br>IP address:<br>Subnet mask:<br>Default gateway:                                                                        | ess:              | • •               |      |
| <ul> <li>Use the following IP addr</li> <li>IP address:</li> <li>Subnet mask:</li> <li>Default gateway:</li> <li>Obtain DNS server addre</li> </ul> | ess:              | * *<br>* *<br>* * |      |

7. When you have completed the setting updates, click  $\mathbf{OK}$  to exit.

# **Chapter 6: Troubleshooting**

#### **Power**

- Check that the AC power adapter is properly plugged into the electrical outlet and into the Desktop CPE.
- Check that the electrical outlet is working.

#### A Computer Cannot Log On to the CPE

Check that the Ethernet cable is properly connected to the Desktop  $\ensuremath{\mathsf{CPE}}$  unit and the computer.

#### **Cannot Connect to the Internet**

- Check the Desktop CPE connection status from the Web Interface, refer to the Connection Status section to verify the connection status.
- If the Desktop CPE connection is down, and the gateway has not received an IP for 5 minutes to 10 minutes:
  - Re-Run the Setup Wizard.
  - If the Setup Wizard does not help, then reset the Desktop  $\ensuremath{\mathsf{CPE}}$  using the reset button.

#### **Additional Troubleshooting Help**

Contact your service provider for additional help.

# Chapter 7: Important Safety and Legal Information

Your Motorola WiMAX Wireless Broadband Gateway is designed and tested to comply with a number of national and international standards and guidelines (listed below) regarding human exposure to RF electromagnetic energy.

# This Product complies with the following RF energy exposure standards and guidelines:

- United States Federal Communications Commission, Code of Federal Regulations; 47CFR part 2 sub-part J
- American National Standards Institute (ANSI)/ Institute of Electrical and Electronic Engineers (IEEE) C95 1-2005
- Institute of Electrical and Electronic Engineers (IEEE) C95.1-1999 Edition
- International Commission on Non-Ionizing Radiation Protection (ICNIRP) 1998
- Ministry of Health (Canada) Safety Code 6. Limits of Human Exposure to Radio frequency Electromagnetic Fields in the Frequency Range from 3 kHz to 300 GHz, 1999
- Australian Communications Authority Radiocommunications (Electromagnetic Radiation Human Exposure) Standard, 2003
- ANATEL ANNEX to Resolution No. 303 of July 2, 2002 "Regulation of Limitation of Exposure to Electrical, Magnetic, and Electromagnetic Fields in the Radio Frequency Range Between 9 kHz and 300 GHz" and "Attachment to Resolution #303 from July 2, 2002"

#### **RF Exposure Compliance and Guidelines Operating Instructions**

To comply with FCC RF energy exposure requirements, this Gateway desktop transmitter should be operated at a minimum separation distance of 20 cm from all persons.

For additional information on exposure requirements or other training information, visit http://www.motorola.com/rfhealth

## **FCC Regulatory Information**

The 3.5GHz WiMAX device (Model Name: CPEi35775) complies with Part 15 of the FCC Rules. Operation is subject to the following two conditions: (1) this device may not cause harmful interference, and (2) this device must accept any interference received; including interference that may cause undesired operation.

This equipment has been tested and found to comply with the limits for a Class B digital device pursuant to Part 15 of the FCC rules. These limits are designed to provide reasonable protection against harmful interference in a residential installation. This equipment generates, uses, and can radiate radio frequency energy and, if not installed and used in accordance with the instructions, may cause harmful interference to radio communications. However there is no guarantee that interference will not occur in a particular installation, which can be determined by turning the equipment off and on, the user is encouraged to try to connect the interference by one of the following measures:

- Reorient or relocate the receiving antenna.
- Increase the separation between the equipment and receiver.

- Connect the equipment into an outlet on a circuit different from that to which the receiver is connected.
- Consult the dealer or an experienced radio/TV technician for help.

This Gateway desktop transmitter must not be co-located or operating in conjunction with any other antenna or transmitter.

FCC Caution: Any changes or modifications not expressly approved by the party responsible for compliance could void the user's authority to operate this equipment.

#### Industry Canada Statement

#### **Specific 3.5GHz Information**

3.5GHz WiMAX device (Model Name: CPEi35775) complied with RSS-Gen and RSS-192, and RSS-210 of the Industry Canada Rules.

Operation is subject to the following two conditions:

- This device may not cause interference and
- This device must accept any interference, including interference that may cause undesired operation of the device.

This device has been designed to operate with an antenna having a maximum gain of 7 dBi. Antenna having a higher gain is strictly prohibited per regulations of Industry Canada. The required antenna impedance is 50 ohms. To reduce potential radio interference to other users, the antenna type and its gain should be so chosen that the equivalent isotropically radiated power (E.I.R.P) is not more than that permitted for successful communications.

This Class B digital apparatus complies with Canadian ICES-003.

Cet appariel numérique de la class B est conforme à la norme NMB-003 du Canada.

#### IC Radiation Exposure Statement:

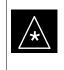

#### IMPORTANT

This equipment complies with IC radiation exposure limits set forth for an uncontrolled environment. This equipment should be installed and operated with a minimum distance of 20cm between the radiator and you.

# (60560()

Table 7-1 For the following equipment:

WiMAX 3.5GHz (Model Name: CPEi35775)

WiMAX/WiFi CPE B2 Blade II 3.5

is herewith confirmed to comply with the requirements set out in the Council (European Parliament) R&TTE Directive (1999/5/EC). For the evaluation regarding this Directive, the following standards were applied:

EN 302 326-2 V1.2.2 (2007-06), EN 302 326-3 V1.3.1 (2008-02)

EN 301 489-1 V1.8.1 (2008-04); EN 301 489-4 V1.3.1 (2002-08);

EN 301 489-17 V1.3.2 (2008-04)

EN 300386 V1.3.3:2005; EN 300328 V1.7.1:2006

EN 50385 (2002-08); EN 55022:2006+A1:2007; EN 55024:1998+A1:2001+A1:2003

EN 60950-1:2006 (IEC 60950-1:2005)

#### **Caring for the Environment**

The following information is provided to enable regulatory compliance with the European Union (EU) Directive 2002/96/EC Waste Electrical and Electronic Equipment (WEEE) when using Motorola Networks equipment in EU countries.

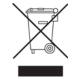

#### **Disposal of Motorola Equipment in EU Countries**

This product is compliant with the requirements of the European Union Restriction of Hazardous Substances (EU RoHS) directive.

Please do not dispose of Motorola Networks equipment in landfill sites.

In the EU, Motorola Networks in conjunction with a recycling partner will ensure that equipment is collected and recycled according to the requirements of EU environmental law.

#### **Disposal of Motorola Networks Equipment in Non-EU countries**

In non-EU countries, dispose of Motorola Networks equipment in accordance with national and regional regulations.

#### **CMM Disclosure**

The China Management Methods (CMM) Disclosure Table is intended only to communicate compliance with China requirements; it is not intended to communicate compliance with EU RoHS or any other environmental requirements.

| 2011年 12 年1-<br>1                                                                                                  |                  |                     | 有毒                 | 有毒有害物质或元素                    | 「素                        |                    |
|----------------------------------------------------------------------------------------------------|------------------|---------------------|--------------------|------------------------------|---------------------------|--------------------|
| 部件冶称                                                                                                    | 铅)<br>(Pb)       | 汞<br>(Hg)           | 援<br>(Cd)          | 六价铬<br>(Cr <sup>**</sup> )   | 多溴联苯<br>(PBB)             | 多溴二苯醚<br>(PBDE)    |
| 金属部件                                                                                                    | ×                | 0                   | ×                  | ×                            | 0                         | 0                  |
| 电路模块                                                                                                    | ×                | 0                   | ×                  | ×                            | 0                         | 0                  |
| 电缆及电缆组件                                                                                                    | ×                | 0                   | ×                  | ×                            | 0                         | 0                  |
| 塑料和聚合物部件                                                                                                    | 0                | 0                   | 0                  | 0                            | 0                         | ×                  |
| 〇: 表示该有毒有害物质在该部件所有均质材料中的含量均在 SJT11363-2006 标准规定的限量要求以下。<br>X: 表示该有毒有害物质至少在该部件的某一均质材料中的含量超出SJT11363-2006 标准规定的限量要求。 | 质在该部件质<br>质至少在该着 | 所有均质材<br>部件的某一<br>1 | 科中的含量均7<br>均质材料中的5 | 生 SJ/T11363-20<br>含量超出SJ/T11 | 06 标准规定的限<br>363-2006 标准规 | (量要求以下。<br>定的限量要求。 |

#### **Copyrights and Trademarks**

#### Notice

While reasonable efforts have been made to assure the accuracy of this document, Motorola, Inc. assumes no liability resulting from any inaccuracies or omissions in this document, or from use of the information obtained herein. The information in this document has been carefully checked and is believed to be entirely reliable. However, no responsibility is assumed for inaccuracies or omissions. Motorola, Inc. reserves the right to make changes to any products described herein and reserves the right to revise this document and to make changes from time to time in content hereof with no obligation to notify any person of revisions or changes. Motorola, Inc. does not assume any liability arising out of the application or use of any product, software, or circuit described herein; neither does it convey license under its patent rights or the rights of others.

It is possible that this publication may contain references to, or information about Motorola products (machines and programs), programming, or services that are not announced in your country. Such references or information must not be construed to mean that Motorola intends to announce such Motorola products, programming, or services in your country.

#### Copyrights

This instruction manual, and the Motorola products described in this instruction manual may be, include or describe copyrighted Motorola material, such as computer programs stored in semiconductor memories or other media. Laws in the United States and other countries preserve for Motorola and its licensors certain exclusive rights for copyrighted material, including the exclusive right to copy, reproduce in any form, distribute and make derivative works of the copyrighted material. Accordingly, any copyrighted material of Motorola and its licensors contained herein or in the Motorola products described in this instruction manual may not be copied, reproduced, distributed, merged or modified in any manner without the express written permission of Motorola. Furthermore, the purchase of Motorola products shall not be deemed to grant either directly or by implication, estoppel, or otherwise, any license under the copyrights, patents or patent applications of Motorola, as arises by operation of law in the sale of a product.

#### **Usage and Disclosure Restrictions**

#### **License Agreements**

The software described in this document is the property of Motorola, Inc. and its licensors. It is furnished by express license agreement only and may be used only in accordance with the terms of such an agreement.

#### **Copyrighted Materials**

Software and documentation are copyrighted materials. Making unauthorized copies is prohibited by law. No part of the software or documentation may be reproduced, transmitted, transcribed, stored in a retrieval system, or translated into any language or computer language, in any form or by any means, without prior written permission of Motorola, Inc.

#### **High Risk Materials**

Components, units, or third-party products used in the product described herein are NOT fault-tolerant and are NOT designed, manufactured, or intended for use as online control equipment in the following hazardous environments requiring fail-safe controls: the operation of Nuclear Facilities, Aircraft Navigation or Aircraft Communication Systems, Air Traffic Control, Life Support, or Weapons Systems (High Risk Activities). Motorola and its supplier(s) specifically disclaim any expressed or implied warranty of fitness for such High Risk Activities.

#### Trademarks

MOTOROLA and the Stylized M Logo are registered in the US Patent & Trademark Office. All other product or service names are the property of their respective owners.

© Motorola, Inc., 2008

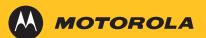

MOTOROLA and the Stylized M Logo are registered in the US Patent & Trademark Office. All other product or service names are the property of their respective owners. © 2009 Motorola, Inc. Free Manuals Download Website <u>http://myh66.com</u> <u>http://usermanuals.us</u> <u>http://www.somanuals.com</u> <u>http://www.4manuals.cc</u> <u>http://www.4manuals.cc</u> <u>http://www.4manuals.cc</u> <u>http://www.4manuals.com</u> <u>http://www.404manual.com</u> <u>http://www.luxmanual.com</u> <u>http://aubethermostatmanual.com</u> Golf course search by state

http://golfingnear.com Email search by domain

http://emailbydomain.com Auto manuals search

http://auto.somanuals.com TV manuals search

http://tv.somanuals.com